# Réseaux et Administration Web Installation d'un système GNU/Linux

## 2015

# **Partie 1 : Introduction**

Au cours de ce TP, vous allez procéder à l'installation d'une distribution GNU/Linux : Debian *stretch*. Cette installation va être effectuée sur une machine virtuelle et l'hyperviseur utilisé pour ce TP sera [VirutalBox](https://www.virtualbox.org/)<sup>[1](#page-0-0)</sup>.

L'installation se déroule en plusieurs étapes :

- 1. Téléchargement de l'image d'installation de Debian (nom de code *stretch*) ;
- 2. Création d'une machine virtuelle VirtualBox ;
- 3. Démarrage de la machine virtuelle et lancement l'installation de Debian *stretch*.

## **Partie 2 : Installation de Debian** *stretch*

Nous allons installer Debian dans une machine virtuelle. Pour cela, nous allons utiliser la solution de virtualisation VirtualBox.

La première étape consiste à créer une machine virtuelle dans VirtualBox. Lors de la création de la machine virtuelle, on devra spécifier le type de système invité (ici, un système Linux 64bits), ainsi que la quantité de ressources qu'on souhaite attribuer à la machine virtuelle, notamment en terme de nombre de processeurs et de mémoire vive qui lui seront alloués. On pourra, par la suite, modifier ces informations ainsi que paramétrer plus finement la configuration matérielle.

Une autre ressource importante à spécifier lors de la création de la machine virtuelle, est le disque virtuel : un disque virtuel simule l'existence d'un disque dur pour la machine virtuelle. Il contiendra son système de fichier ainsi que toutes ses données. Il peut y avoir plusieurs disques virtuels.

Sur la machine hôte, il correspond à un fichier qui contiendra les données du disque virtuel. Ce fichier peut être dans différents format :

- RAW : format d'image disque le plus simple. Correspond à l'image brute du contenu du disque virtuel
- QCOW2 : format d'image disque de [QEMU](http://wiki.qemu.org/Manual) [2](#page-0-1)
- VDI : format d'image VirtualBox

<span id="page-0-0"></span><sup>1.</sup> <https://www.virtualbox.org/>

<span id="page-0-1"></span><sup>2.</sup> <http://wiki.qemu.org/Manual>

— VMDK : format d'image compatible VMware (format supporté pas le plus grand nombre de virtualiseurs)

Suivant le format utilisé, le contenu du disque virtuel pourra être compressé de sorte que le fichier image du disque virtuel occupera moins de place sur le système de fichier hôte.

<span id="page-1-0"></span>Une autre façon d'économiser de l'espace sur le système hôte est d'avoir une image disque dynamique : la taille du fichier image dépend de la quantité de données effectivement présentes sur le disque virtuel. Ainsi, si l'on crée un disque virtuel de 10 Go et que seulement 1,5 Go sont utilisés, le fichier image de ce disque n'utilisera qu'un peu plus de 1,5 Go sur le système de fichier hôte. Si l'on rajoute, 2 Go de données dans le disque virtuel, le fichier image grossira en conséquence pour atteindre une taille d'un peu plus de 3,5 Go.

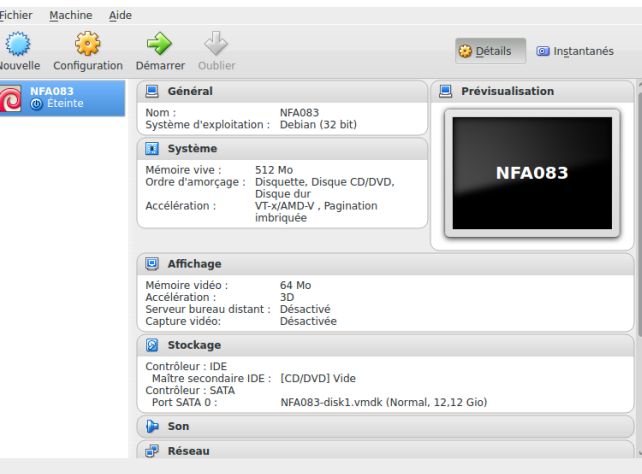

Figure 1 – VirtualBox

Pour notre machine virtuelle, on choisira de crée une image disque au format VMDK dynamique.

## **2.1 Création de la Machine Virtuelle**

Pour créer une machine virtuelle, lancez VirtualBox et cliquez sur « *Nouvelle* » (figure [1\)](#page-1-0). Une boite de dialogue s'ouvre demandant le nom de la machine à créer, la famille du système d'exploitation invité et sa version, ainsi que l'architecture de la machine (figure [2a\)](#page-2-0). Pour ce TP, nous installerons un système Linux (Debian) en 64 bits.

Le nom de la machine virtuelle peut être choisi librement.

Ensuite, on doit indiquer la quantité de mémoire vive dont disposera la machine virtuelle (figrue [2b\)](#page-2-0). Pour de raison de performance, la quantité de mémoire réservée à la machine virtuelle doit être inférieure à celle de la machine physique. Pour le TP, on choisira 512 Mo.

On crée ensuite un disque virtuel au format VMDK dynamique d'une capacité de 10 Go (figures [2c,](#page-2-0) [2d,](#page-2-0) [2e](#page-2-0) et [2f\)](#page-2-0).

La création de la machine virtuelle est terminée.

Démarrez la machine, que ce passe-t-il ? Pourquoi ?

<span id="page-2-0"></span>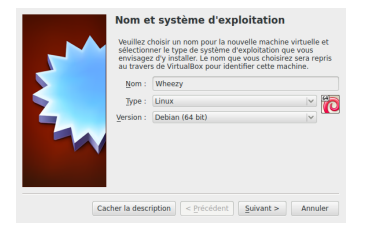

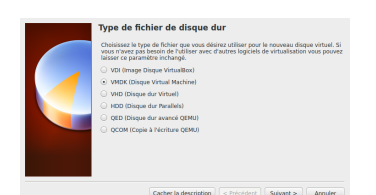

(d) Type du disque virtuel (e) Image disque dynamique (f) Emplacement et taille

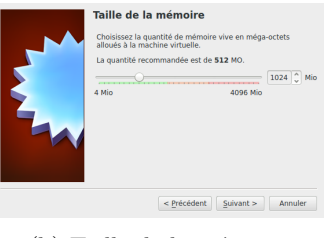

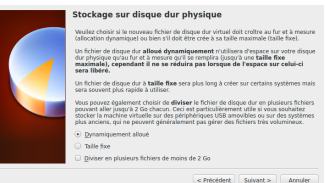

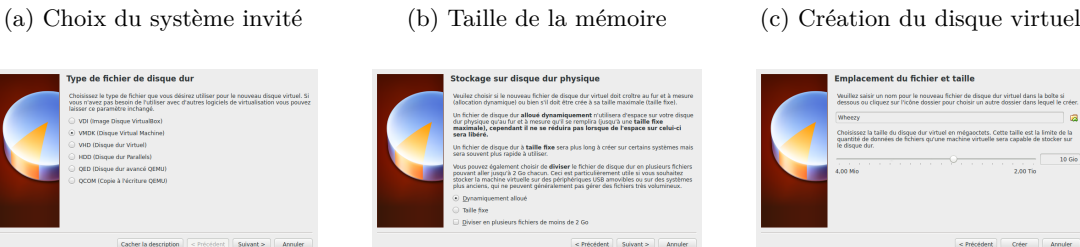

uh eunzic

Figure 2 – Création d'une machine virtuelle avec VirtualBox

## **2.2 Installation de Debian** *stretch*

## **2.2.1 Récupération du CD d'installation de Debian** *stretch*

Pour pouvoir installer un système d'exploitation, il faut d'abord récupérer une image d'installation.

Pour cela, téléchargez l'image d'installation de la dernière version stable de Debian disponible sur [le site de Debian](http://www.debian.org/index.fr.html) [3](#page-2-1) . La dernière version stable de Debian est nommée *stretch*.

#### **2.2.2 Démarrage sur le CD d'installation**

Afin de pouvoir installer Debian *stretch*, il faut indiquer à la machine virtuelle de démarrer sur le CD d'installation précédemment téléchargé. Il s'agit d'une image d'un CD bootable qui permet d'installer Debian *stretch*.

Pour cela, on va modifier la configuration de la machine virtuelle pour lui ajouter un lecteur de CD virtuel. Le CD contenu dans le lecteur virtuel sera celui correspondant à l'installeur Debian.

Pour modifier la configuration de la machine virtuelle, il faut sélectionner la machine dans VrtualBox puis cliquer sur « *Configurer* ».

Sélectionnez « *Stockage* » et rajoutez un nouveau lecteur CD au contrôleur IDE. Choisissez comme CD virtuel l'image ISO de l'installeur précédemment téléchargé (figure [3\)](#page-3-0).

Il suffit maintennant de démarrer la machine virtuelle pour lancer le processus d'installation.

#### **2.2.3 Installation de Debian** *stretch*

Une fois cette commande lancée, le menu d'installation de Debian s'affiche. Sélectionnez l'option « graphical install » (cf. figure [4a.](#page-4-0)

L'écran suivant (figure [4b\)](#page-4-0) vous propose de choisir la langue durant le processus d'installation. Ce sera aussi la langue par défaut du système installé. Choisissez « français » (ou « anglais » si vous préférez). Cliquez ensuite sur « Continue ».

<span id="page-2-1"></span><sup>3.</sup> <http://www.debian.org/index.fr.html>

<span id="page-3-0"></span>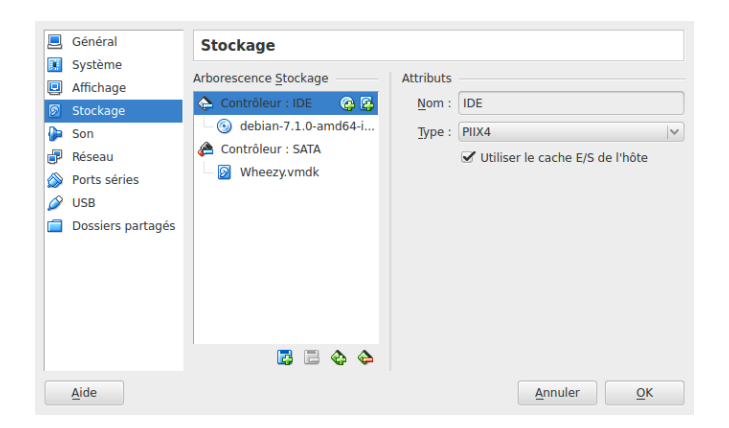

Figure 3 – Ajout d'un lecteur CD

**Remarque.** *Lorsque vous cliquez sur la fenêtre de la machine virtuelle, VirtualBox va capturer (* grab*) la souris. Le pointeur de la souris sera cantonné à la fenêtre VirtualBox. Pour libérer la souris, il faut appuyer sur la touche Ctrl de droite.*

L'écran suivant (figure [4c\)](#page-4-0) vous propose de choisir votre situation géographique. Cela permet notamment de choisir le bon fuseau horaire

L'installeur vous propose ensuite de choisir la langue du clavier que vous souhaitez utiliser (figure [4d\)](#page-4-0). En général, vous devez sélectionner « français ».

Les étapes suivantes vont permettre de configurer automatiquement certains équipements de la machine. L'installeur va tout d'abord essayer de détecter la présence d'un lecteur de CD, puis le cas échéant, charger les composants nécessaires à l'installation du système depuis le lecteur CD.

L'installeur va ensuite procéder à la détection du matériel réseau et procéder à sa configuration. Pour cela, il vous demandera le nom de la machine sur le réseau comme sur la figure [5.](#page-5-0)

Une fois le nom de la machine défini, l'installeur vous demandera le nom du réseau auquel appartient la machine. Pour le TP, vous rentrerez « localnet » comme nom de réseau, mais lors de la configuration d'un serveur il est important de spécifier le nom du domaine auquel appartient le serveur.

Ensuite, il faudra renseigner le mot de passe du compte administrateur (root). Ce mot de passe doit être le plus robuste possible. Il doit satisfaire à tous les critères suivants :

- longueur supérieure ou égale à 8 caractères. De nos jours, il est même préférable d'avoir un mot de passe d'une longueur  $\geq 10$ ;
- ne doit pas être composé de mots du dictionnaire ou de nom propre ;
- doit contenir un mélange de caractères alphanumériques (majuscules et minuscules) et de caractères spéciaux, par exemple «  $\&$ , $\frac{\pi}{3}, \frac{\pi}{3}, \dots$  »;
- doit être unique pour chacun des serveurs ;
- idéalement ce mot de passe devrait être généré aléatoirement.

Sur la figure [6,](#page-5-1) on peut voir qu'une confirmation du mot de passe est demandée afin d'éviter les erreurs de saisie.

Ensuite, il vous est demandé de renseigner votre nom complet. Ce champ est optionnel, mais il est bon de le remplir correctement. Cela est particulièrement utile si plusieurs personnes sont amenées à avoir accès à la machine.

<span id="page-4-0"></span>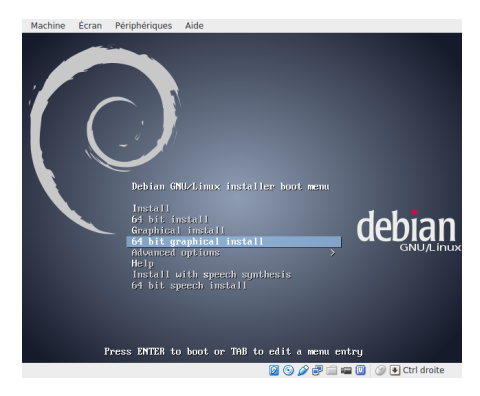

Ç

 $\overline{\phantom{a}}$ 

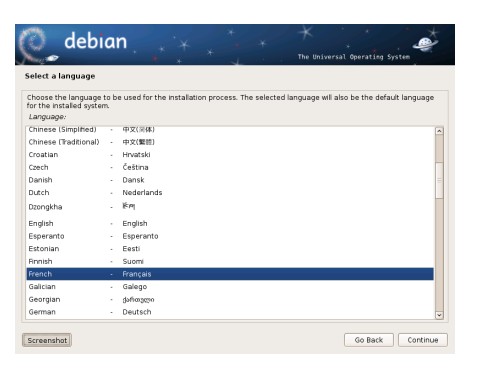

(a) Menu d'installation de Debian (b) Sélection de la langue par défaut

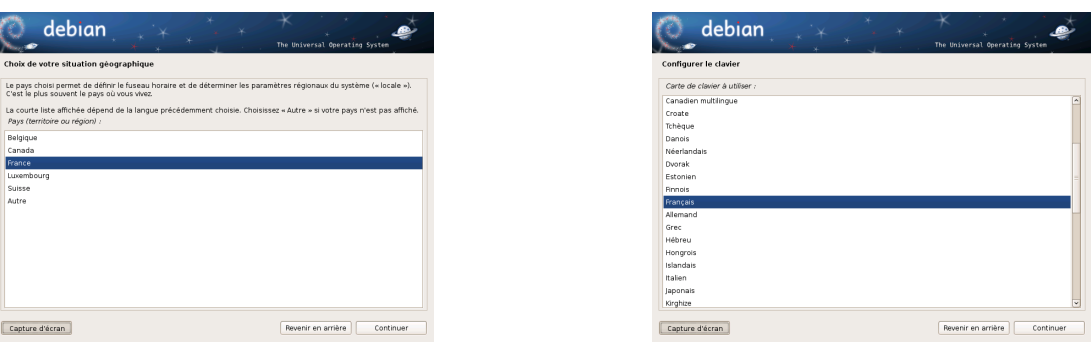

(c) Sélection du fuseau horaire (d) Sélection de la langue du clavier

Figure 4 – Sélection du mode d'installation et choix de la localisation

Il vous faut ensuite renseigner votre nom d'utilisateur. C'est sous cet identifiant que vous vous connecterez généralement à la machine. Ce nom doit être composé d'un seul mot et uniquement de caractères alphanumériques.

À cet identifiant est associé un mot de passe permettant de vous authentifier. Les règles à suivre pour le choix du mot de passe sont les mêmes que pour le mot de passe administrateur. Pour des raisons de sécurité, ce mot de passe doit être différent du mot de passe administrateur.

Il suit ensuite les étapes suivantes de configuration du système :

- configuration automatique de l'heure ;
- détection des périphériques de stockage (disque dur).

Les étapes suivantes vont permettre de définir la façon dont le disque va être organisé. Pour cela, différentes méthodes de partitionnement vous sont proposées.

Un disque est découpé en partition. Chaque partition contient un système de fichier indépendant. Créer plusieurs partition permet, entre autre, d'installer un système d'exploitation différent sur chaque partition.

Dans le cadre de ce TP, nous allons créer une seule partition sur laquelle nous allons installer notre système. Choisissez la méthode « Assisté - utiliser un disque entier ».

Vous voyez ensuite apparaître la liste des disques durs découverts sur la machine, ce qui vous permet de sélectionner le disque sur lequel vous souhaitez installer le système d'exploitation. Ici, un seul disque est présent. Procédez à l'étape suivante et sélectionné « Tout dans une seule partition ».

<span id="page-5-0"></span>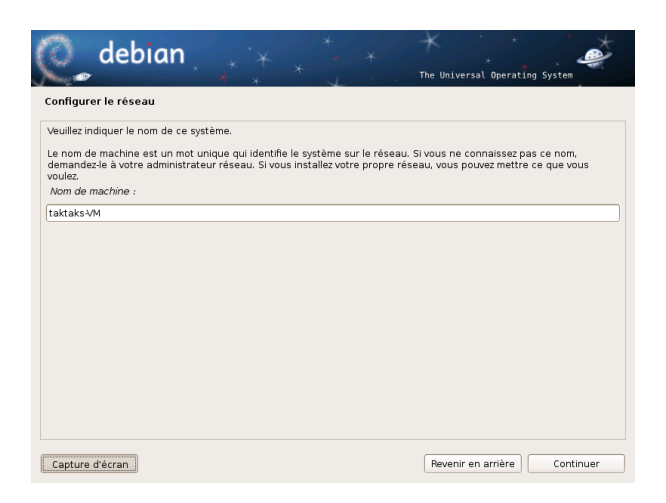

Figure 5 – Choix du nom de la machine invitée

<span id="page-5-1"></span>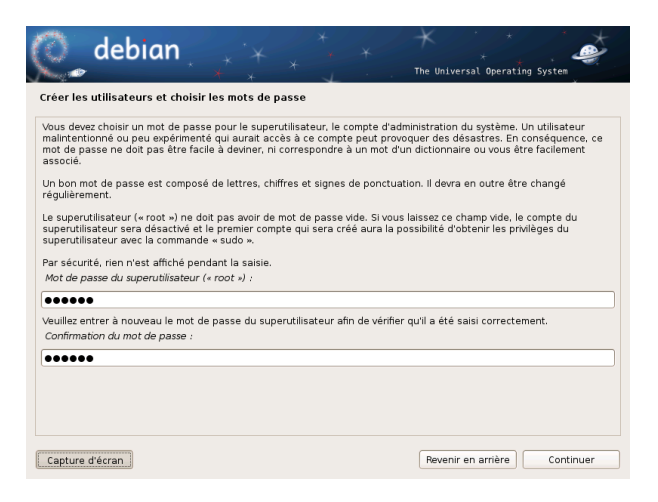

Figure 6 – Choix du mot de passe

Un écran récapitulant les opérations à effectuer sur le disque (figure [7c\)](#page-6-0) vous est alors présenté. L'écran suivant vous demande confirmation avant l'exécution des modification demander. Une fois les modifications effectuées, l'ensemble des données qui pouvaient exister auparavant sur le disque sont perdues.

Avancé jusqu'à l'étape de configuration du gestionnaire de paquet en choisissant les options par défaut.

Le gestionnaire de paquet est le logiciel qui gère l'ensemble des paquets pouvant être installés sur le système. Chaque paquet correspond à un logiciel pouvant être installé sur le système.

Ces paquets sont récupérés sur des serveurs de fichier appelés *dépôt* ou *miroir*. Le choix du dépôt est important pour garantir un téléchargement rapide des paquets. Sélectionnez le miroir proposé par défaut.

Il vous est ensuite demandé de rentrer les informations concernant un serveur mandataire (proxy). Dans les salles TP, il n'est pas nécessaire d'utiliser un serveur mandataire. Laissez le

<span id="page-6-0"></span>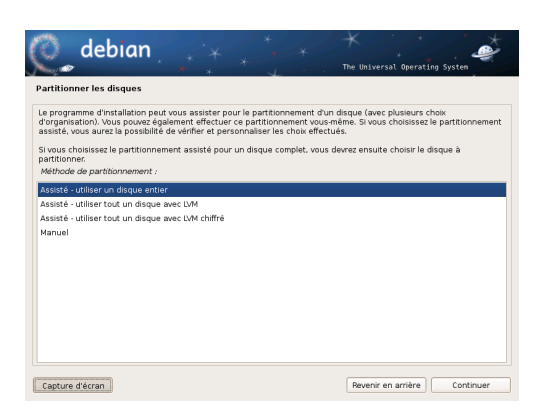

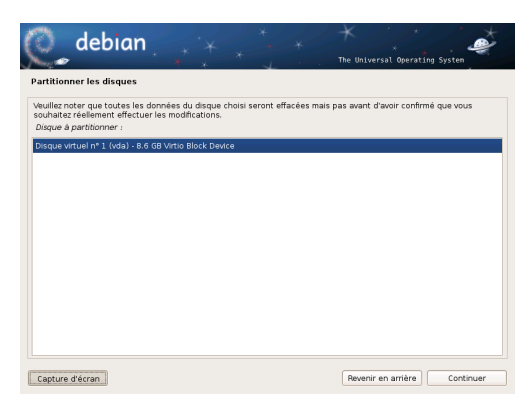

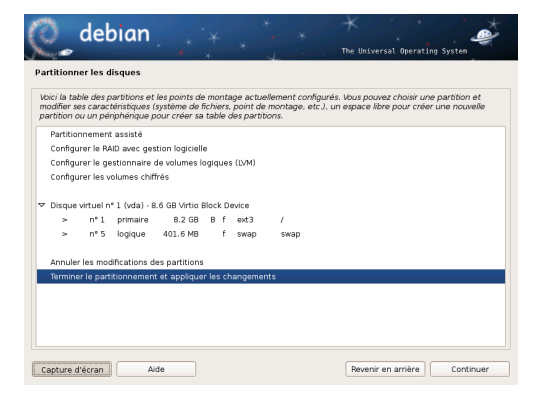

(c) Récapitulation des opérations à effectuer sur le disque

(a) Partitionner les disques (b) Sélection du disque à utiliser

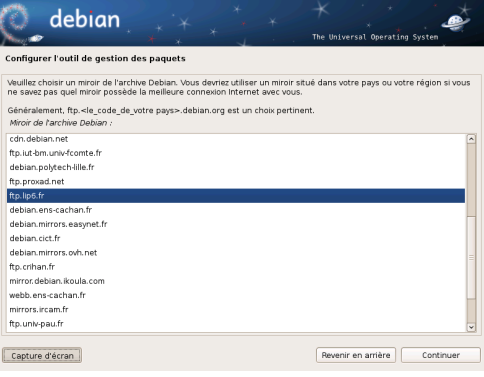

(d) Récapitulation des opérations à effectuer sur le disque

Figure 7 – Configuration du disque

champ vide et passez à l'étape suivante.

À l'étape suivante, il vous est proposé de participé à l'évalution des applications populaires afin d'aider le projet Debian à identifier les applications les plus utilisées. Pour ce TP, sélectionnez non.

Ensuite, vous allez procéder à la sélection des logiciels à installer (figure [8\)](#page-7-0). Veuillez sélectionner **uniquement** les logiciels suivants :

— Serveur SSH

— Utilitaires standard du système

Pour des raisons de temps **NE PAS** sélectionner Environnement graphique de bureau. Les logiciels non sélectionnés pourront être installés ultérieurement.

Une fois les logiciels installés, il faut procéder à l'installation du *chargeur d'amorçage* GRUB. GRUB est le premier programme exécuté au démarrage de la machine. Il est chargé de lancer le système d'exploitation : ce type de logiciel s'appelle *bootloader* ou *chargeur d'amorçage*. Cochez la case oui. Choisissez ensuite le disque dur sur lequel le programme d'amorçage sera installé (« /dev/sda »).

L'installation est maintenant terminée, la machine va redémarrer après appui sur « Continuer ».

<span id="page-7-0"></span>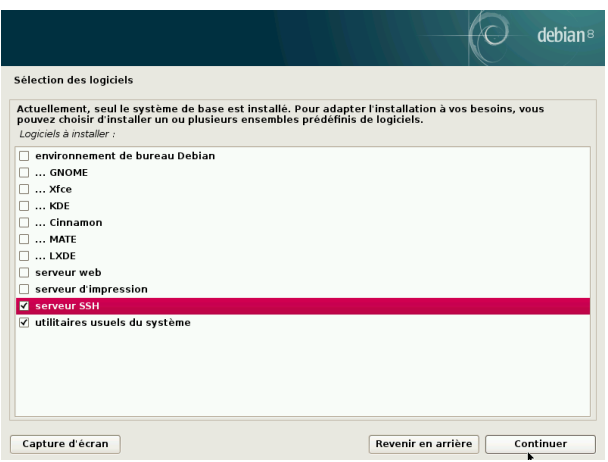

FIGURE 8 – Sélection des logiciels à installer

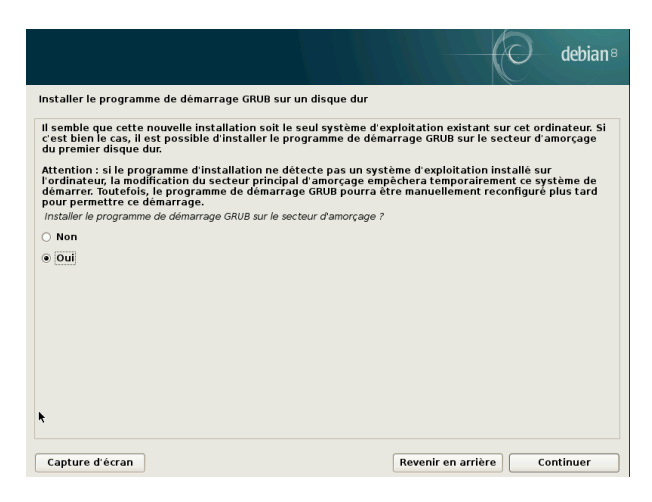

Figure 9 – Installation du *bootloader*

Lorsque vous cliquez sur continuer, la machine est automatiquement redémarrée et le système d'exploitation fraîchement installé est lancé.

Vous pouvez vous connecter soit en tant que root (administrateur), soit tant que simple utilisateur en utilisant le compte configuré précédemment.

Pour éteindre la machine virtuelle, il suffit de taper la commande suivante en tant que root :

```
# shutdown -h -P now
```
Si vous souhaitez installer un environnement graphique, vous pouvez exécuter l'instruction suivante :

```
> apt-get install xfce4
```
Pour lancer l'interface graphique exécutez la commande suivante :

```
> startx
```
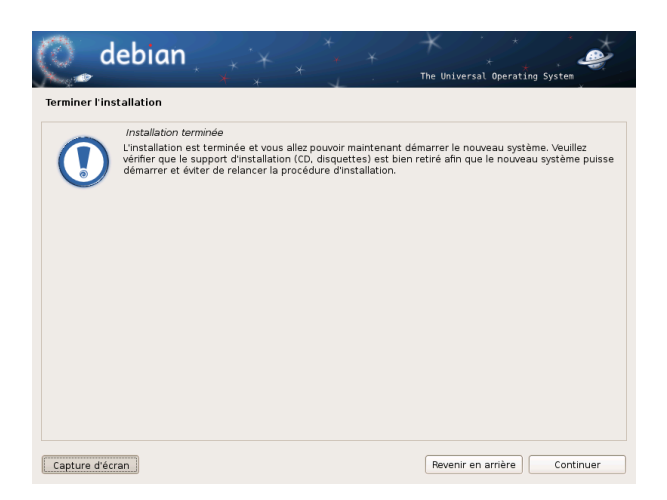

FIGURE 10 – Installation terminée

Félicitation ! Vous venez d'installer un système GNU/Linux. Bon jeu